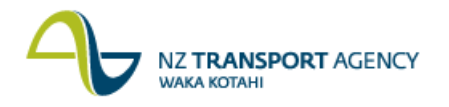

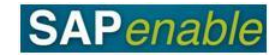

## **RE80: Maintain Property (Document Disposal) Transaction Guide**

This guide shows you how to use RE80 (Real Estate Navigator) to maintain details for a property that is being disposed of. The property will be sold/disposed of via one of the following scenarios:

- (a) Sale of property to the former owner via Section 40 of the Public Works Acts 1981.
- (b) Transfer to OTS via the Maori protection mechanism or sold by a right of first refusal.
- (c) Sale of property through the open market process.

This transaction is used in the PM9.2 Disposal Outcome/Strategy Process.

Use either the short description quick-step procedure set out below or refer to the more detailed description with screen shots which follows.

Access the transaction using either:

- transaction code **RE80**, or
- the menu path: **Real Estate Management > Master Data > RE Navigator**.  $\bullet$

## **Quick-step procedure**

Follow the steps below to complete this transaction.

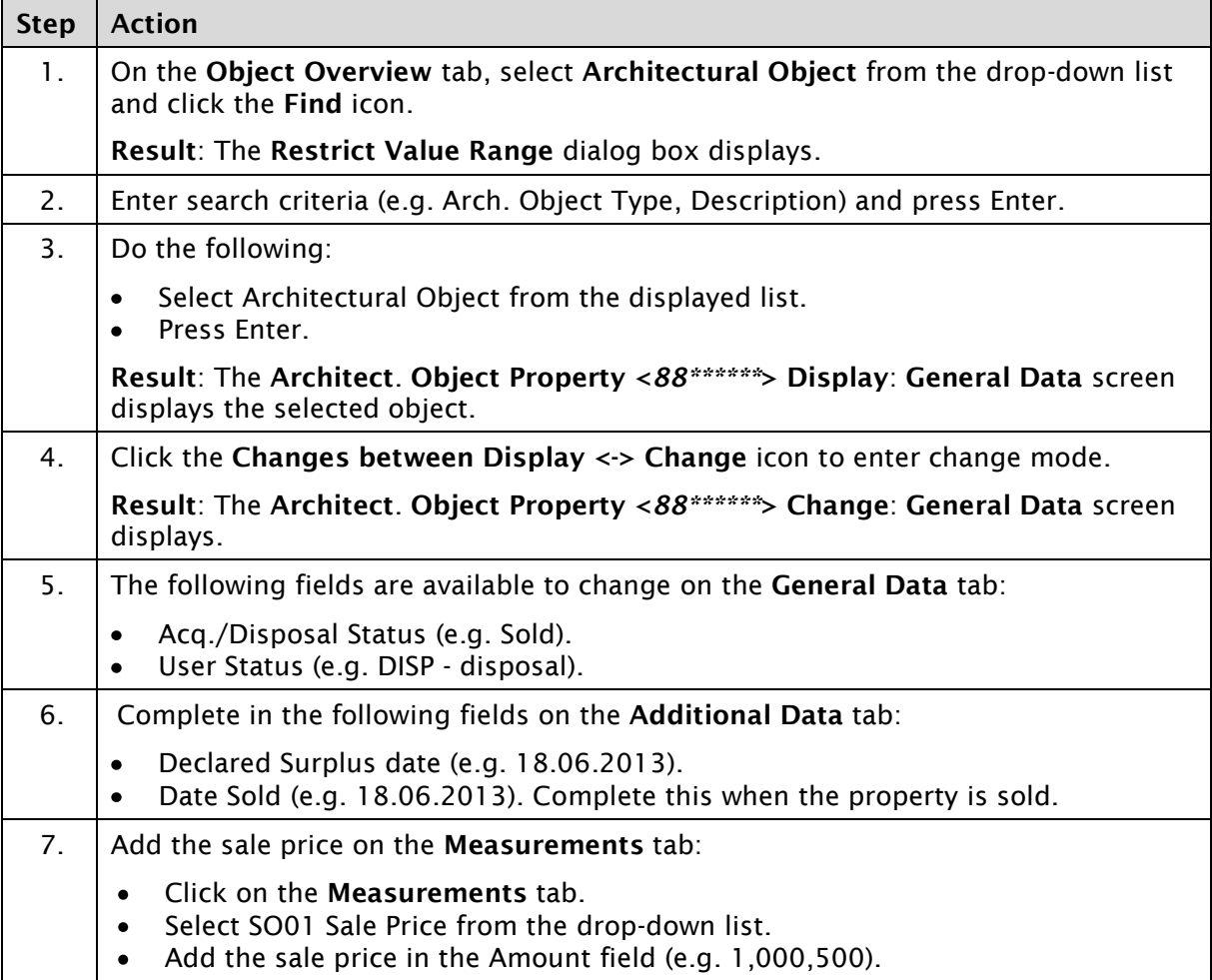

*Continued on next page...*

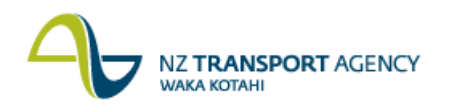

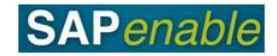

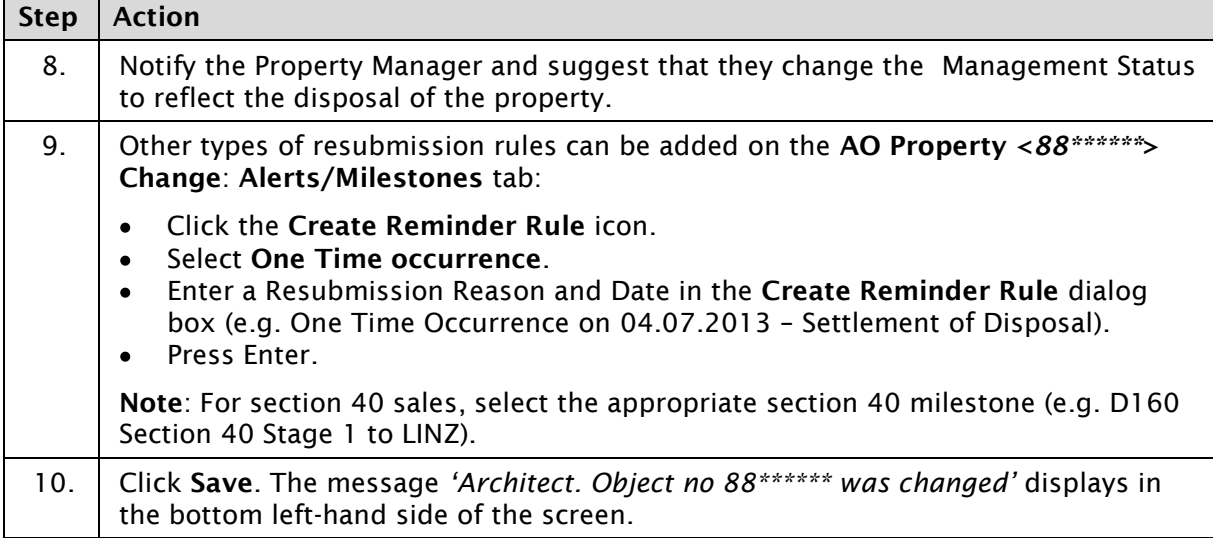

## **Detailed procedure**

Follow the steps below to complete this transaction.

1. On the **Object Overview** tab, select **Architectural Object** from the drop-down list and click the **Find** icon (circled below).

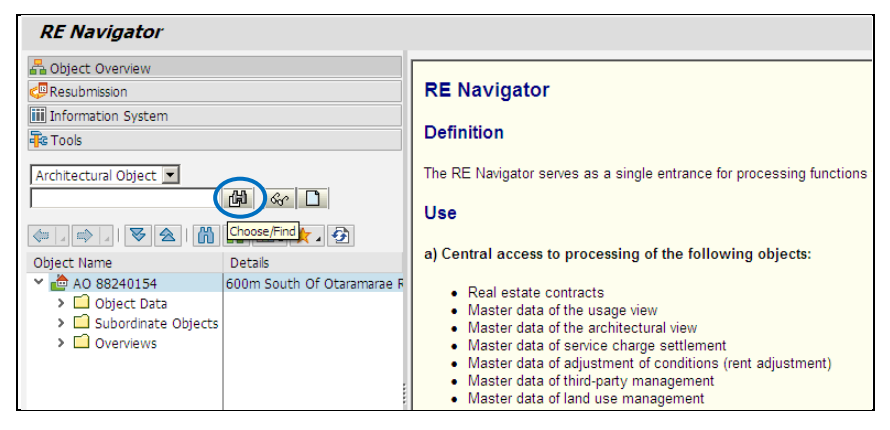

**Result**: The **Restrict Value Range** dialog box displays.

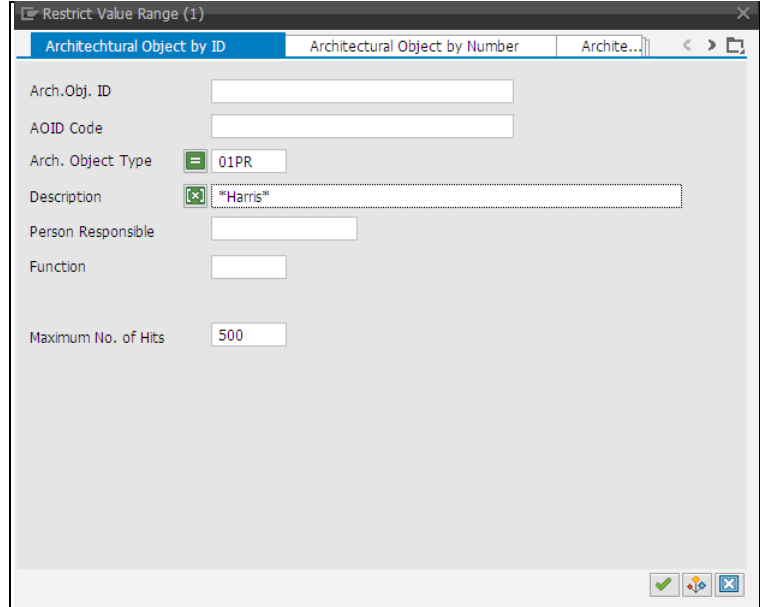

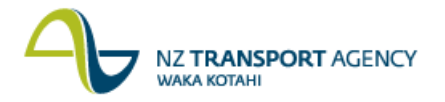

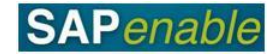

- 2. Enter search criteria (e.g. Arch. Object Type, Description) and press Enter.
- 3. Do the following:
	- Select Architectural Object from the displayed list.
	- **•** Press Enter.

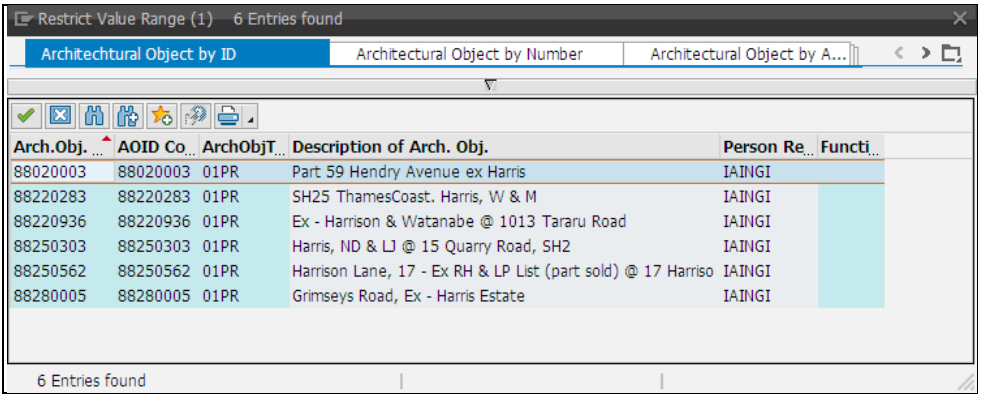

**Result**: The **Architect**. **Object Property <***88\*\*\*\*\*\****> Display**: **General Data** screen displays the selected object.

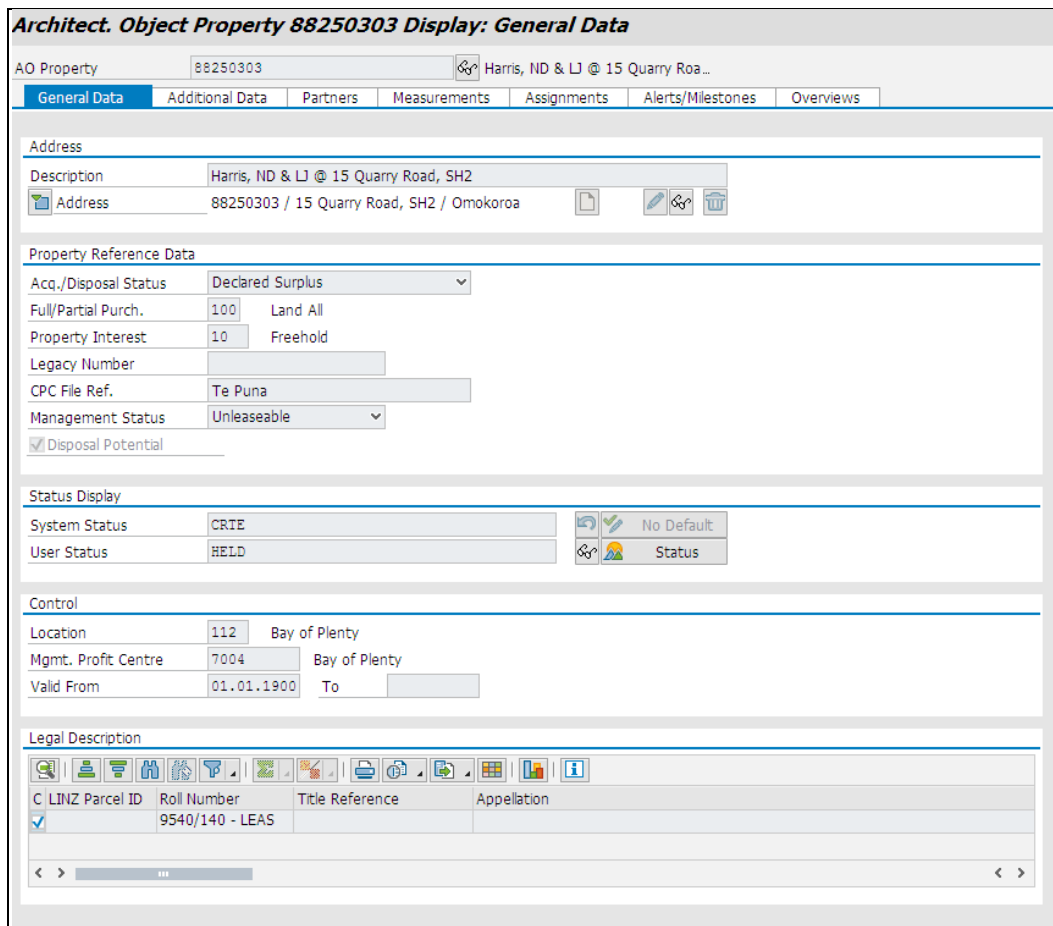

4. Click the **Changes between Display <-> Change** icon to enter change mode.

**Result**: The **Architect**. **Object Property <***88\*\*\*\*\*\****> Change**: **General Data** screen displays.

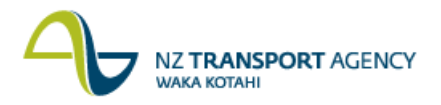

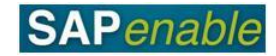

5. The following fields are available to change on the **General Data** tab:

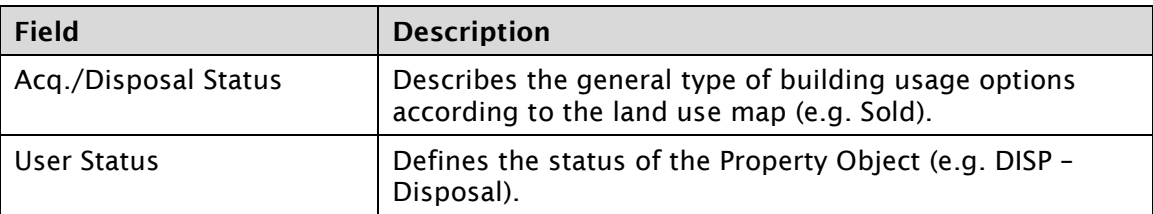

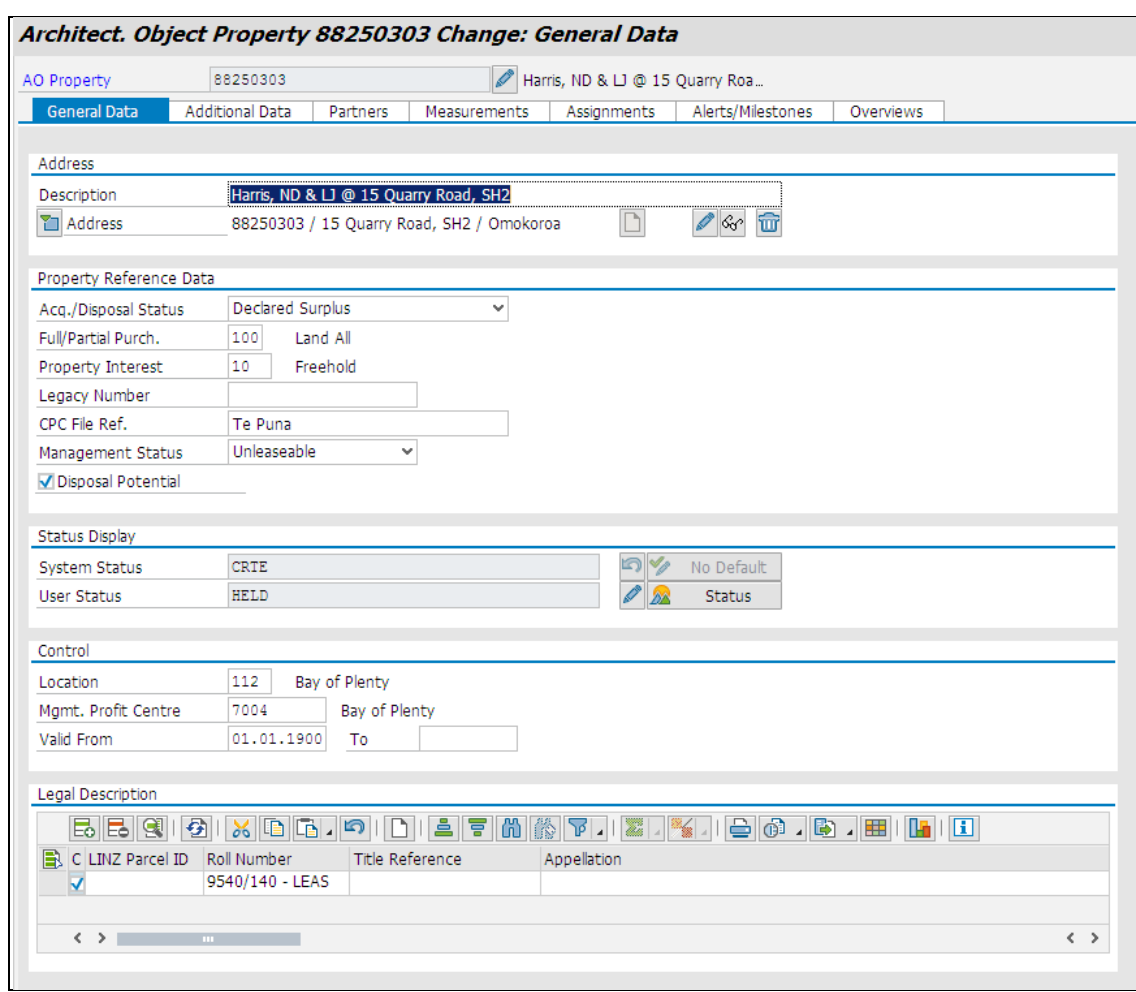

6. Complete the following fields on the **Additional Data** tab:

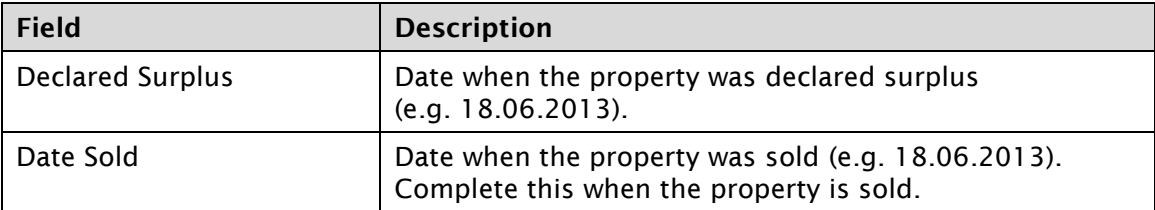

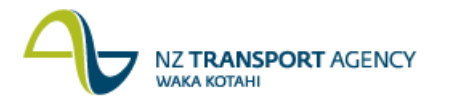

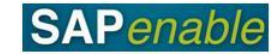

## Architect. Object Property 88250303 Change: Additional Data

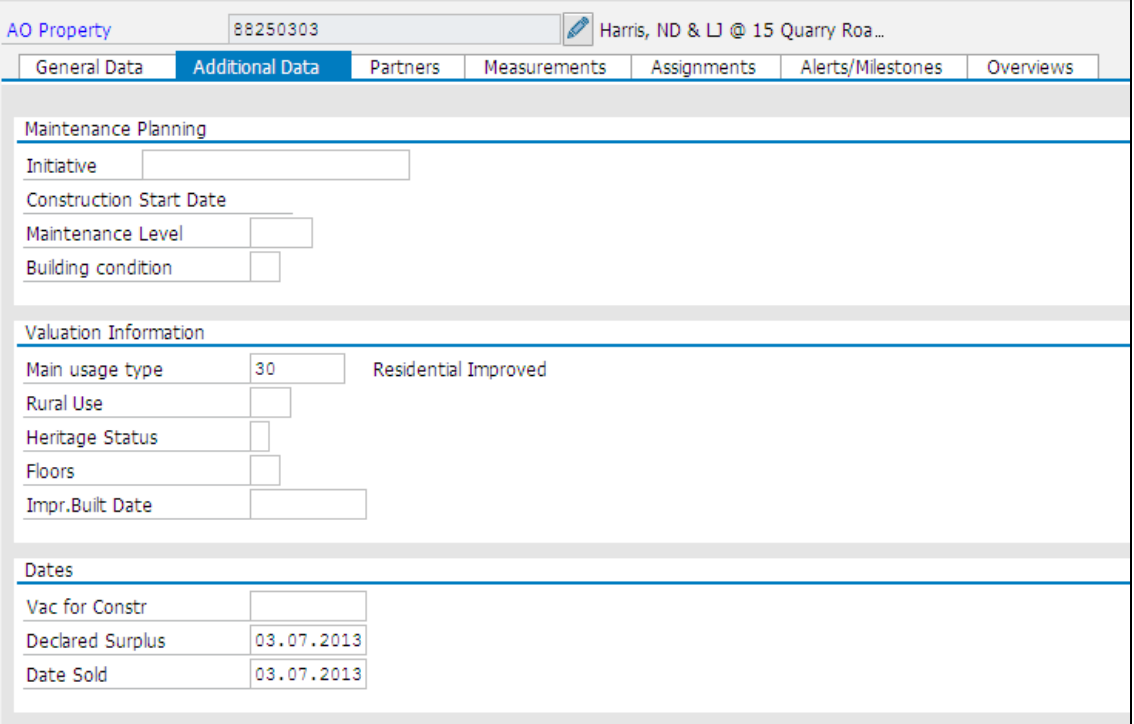

- 7. Add the sale price on the **Measurements** tab:
	- Click on the **Measurements** tab.  $\bullet$
	- Select SO01 Sale Price from the drop-down list.  $\bullet$
	- Add the sale price in the Amount field (e.g. 1,000,500).

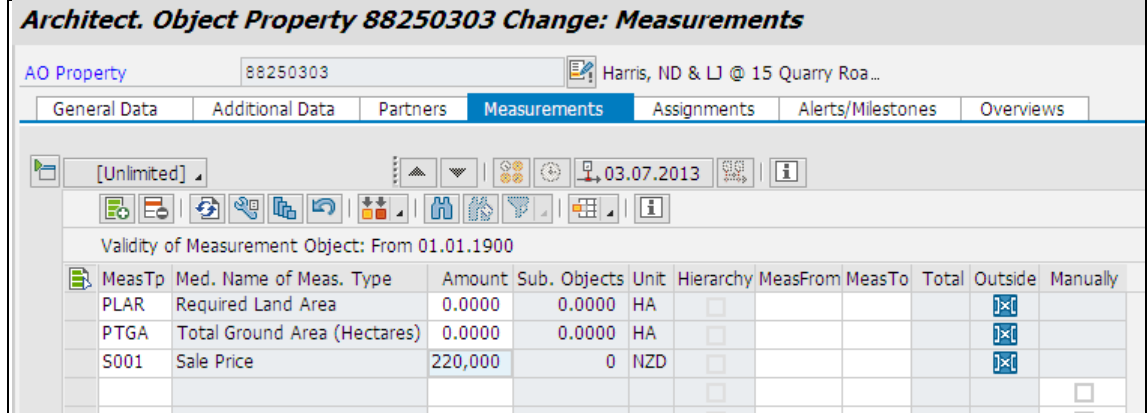

8. Notify the Property Manager and suggest that they change the Management Status to reflect the disposal of the property.

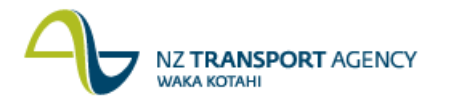

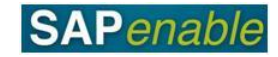

- 9. Other types of resubmission rules can be added on the **AO Property <***88\*\*\*\*\*\****> Change**: **Alerts/Milestones** tab:
	- Click the **Create Reminder Rule** icon.
	- Select **One Time occurrence**.
	- $\bullet$ Enter a Resubmission Reason and Date in the **Create Reminder Rule** dialog box (e.g. One Time Occurrence on 04.07.2013 – Settlement of Disposal).
	- $\bullet$ Press Enter.

**Note**: For section 40 sales, select the appropriate section 40 milestone (e.g. D160 Section 40 Stage 1 to LINZ).

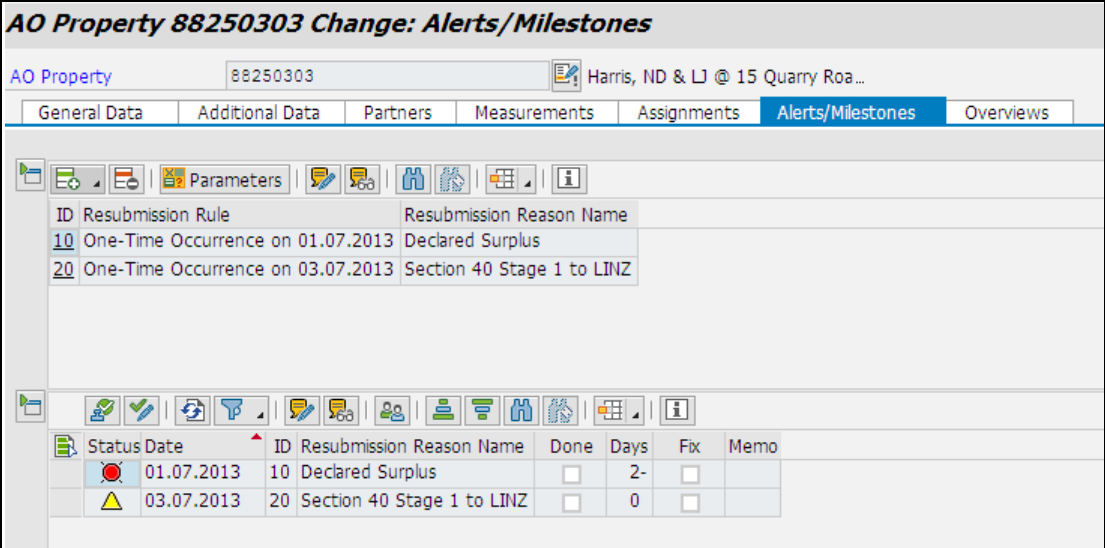

10. Click **Save**. The message *'Architect. Object no 88\*\*\*\*\*\* was changed'* displays in the bottom left-hand side of the screen.